### **ONYX-2122**

21.6" Intel<sup>®</sup> Core™ 2 Duo

Processor

High Brightness

Slim Medical Panel PC

ONYX-2122 Manual 1<sup>st</sup> Ed January 2010

## Copyright Notice

This document is copyrighted, 2010. All rights are reserved. The original manufacturer reserves the right to make improvements to the products described in this manual at any time without notice.

No part of this manual may be reproduced, copied, translated, or transmitted in any form or by any means without the prior written permission of the original manufacturer. Information provided in this manual is intended to be accurate and reliable. However, the original manufacturer assumes no responsibility for its use, nor for any infringements upon the rights of third parties, which may result from its use.

The material in this document is for product information only and is subject to change without notice. While reasonable efforts have been made in the preparation of this document to assure its accuracy, AAEON, assumes no liabilities resulting from errors or omissions in this document, or from the use of the information contained herein.

AAEON reserves the right to make changes in the product design without notice to its users.

#### **Acknowledgments**

- Intel®, Core<sup>™</sup> 2 Duo are registered trademarks of Intel® Corporation.
- IBM, PC/AT, PS/2 are trademarks of International Business Machines Corporation.
- $\bullet$  Microsoft<sup>®</sup> Windows is a registered trademark of Microsoft<sup>®</sup> Corporation.
- RTL is a trademark of Realtek Semi-Conductor Co., Ltd.
- C&T is a trademark of Chips and Technologies, Inc.
- UMC is a trademark of United Microelectronics Corporation.
- ITE is a trademark of Integrated Technology Express, Inc.

#### **All other product names or trademarks are properties of their respective owners.**

#### **Packing List**

Before you begin installing your Medical Station, please make sure that the following items have been shipped:

- ONYX-2122 Medical Station
- HDD screws
- **Utility CD-ROM**

Contains User's Manual (in PDF format), Drivers and **Utilities** 

If any of these items are missing or damaged, you should contact your distributor or sales representative immediately.

#### **AAEON Branches**

#### *AAEON Systems, Inc.*

2663 Saturn Street, Brea, CA 92821, USA Toll Free: +1-877-TO-AAEON (1-877-862-2366) Tel: +1-714-996-1800 Fax: +1-714-996-1811 E-mail: sales@aaeonsystems.com For System-Level Tech Support (North and South America only) Tel: +1-714-996-1800 x-111

#### *AAEON Electronics, Inc.*

3 Crown Plaza, Hazlet, NJ 07730-2441, USA Toll Free: +1-888-AAEON-US (1-888-223-6687) Tel: +1-732-203-9300 Fax: +1-732-203-9311 E-mail: sales@aaeon.com For Board-Level Tech Support (North and South America only) Tel: +1-732-203-9300 x-125

#### *AAEON EUROPE*

#### *Netherlands*

Ekkersrijt 4002, 5692 DA Son, The Netherlands Tel: +31-(0)499-462020 Fax: +31-(0)499-462010 E-mail: saleseurope@aaeon.com

#### *Germany*

AAEON Technology GmbH An der Trift 65d, D-63303 Dreieich, Germany Tel: +49(0)61033 74 79 00 Fax: +49(0)61033 74 79 49 E-mail: saleseurope@aaeon.com

#### *Asia*

#### *Singapore*

AAEON Technology Singapore PTE LTD. 57 Genting Lane, #07-00, Singapore 349564 Tel: +65-6749-8749 Fax: +65-6746-1595 E-mail: sales@aaeon.com.sg

#### **Safety & Warranty**

- 1. Read these safety instructions carefully.
- 2. Keep this user's manual for later reference.
- 3. Disconnect this equipment from any AC outlet before cleaning. Do not use liquid or spray detergents for cleaning. Use a damp cloth.
- 4. For pluggable equipment, the power outlet must be installed near the equipment and must be easily accessible.
- 5. Keep this equipment away from humidity.
- 6. Put this equipment on a reliable surface during installation. Dropping it or letting it fall could cause damage.
- 7. The openings on the enclosure are for air convection. Protect the equipment from overheating. DO NOT COVER THE OPENINGS.
- **8. Make sure the voltage of the power source is correct before connecting the equipment to the power outlet.**
- 9. Position the power cord so that people cannot step on it. Do not place anything over the power cord.
- 10. All cautions and warnings on the equipment should be noted.
- 11. If the equipment is not used for a long time, disconnect it from the power source to avoid damage by transient over-voltage.
- 12. Never pour any liquid into an opening. This could cause fire or electrical shock.
- 13. Never open the equipment. For safety reasons, only qualified service personnel should open the equipment.

#### **14. If any of the following situations arises, get the equipment checked by service personnel:**

- a. The power cord or plug is damaged.
- b. Liquid has penetrated into the equipment.
- c. The equipment has been exposed to moisture.
- d. The equipment does not work well, or you cannot get it to work according to the users manual.
- e. The equipment has been dropped and damaged.
- f. The equipment has obvious signs of breakage.

#### **15. DO NOT LEAVE THIS EQUIPMENT IN AN UNCONTROLLED ENVIRONMENT WHERE THE STORAGE TEMPERATURE IS BELOW -20° C (-4°F) OR ABOVE 60° C (140° F). IT MAY DAMAGE THE EQUIPMENT.**

**16. External equipment intended for connection to signal input/output or other connectors, shall comply with relevant UL / IEC standard (e.g. UL 1950 for IT equipment and UL 60601-1 / IEC 60601 series for systems – shall comply with the standard IEC 60601-1-1, Safety requirements for medical electrical systems. Equipment not complying with UL 60601-1 shall be kept outside the patient environment, as defined in the standard.** 

*Caution:* 

*It may cause the danger of explosion if battery is incorrectly replaced. Replace only with same or equivalent type recommended by the manufacturer.* 

#### **Classification**

- 1. Degree of production against electric shock: not classified
- 2. Degree of protection against the ingress of water: IPX0
- 3. Equipment not suitable for use in the presence of a flammable anesthetic mixture with air or with oxygen or nitrous oxide.
- 4. Mode of operation: Continuous
- 5. Type of protection against electric shock: Class I equipment

#### **FCC**

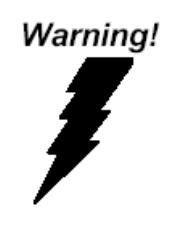

**This device complies with Part 15 FCC Rules. Operation is subject to the following two conditions: (1) this device may not cause harmful interference, and (2) this device must accept any interference received including interference that may cause undesired operation.** 

### **UL Module Description**

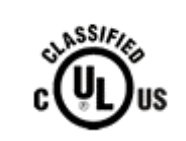

*Onyx-2122 AC modules are developed to suitable for the Classification Mark requirement* 

#### **Safety Symbol Description**

The following safety symbols are the further explanations for your reference.

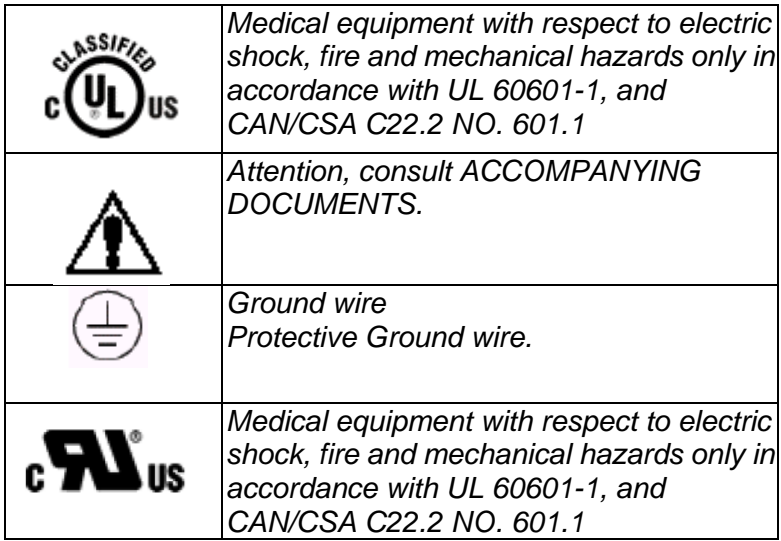

#### **Below Table for China RoHS Requirements**  产品中有毒有害物质或元素名称及含量

**AAEON Panel PC/ Workstation** 

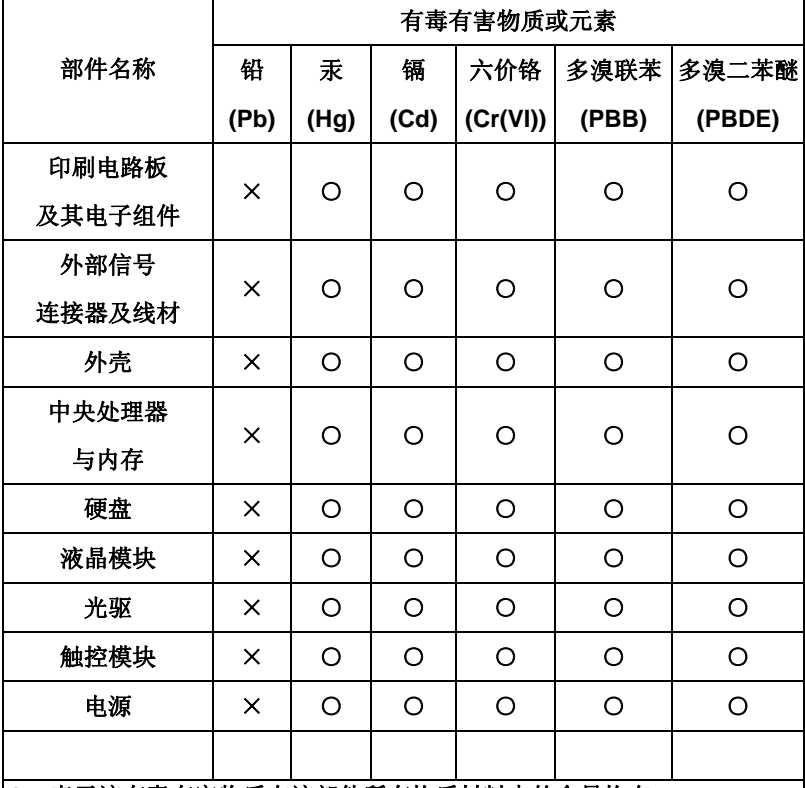

**O**:表示该有毒有害物质在该部件所有均质材料中的含量均在 **SJ/T 11363-2006** 标准规定的限量要求以下。

**X**:表示该有毒有害物质至少在该部件的某一均质材料中的含量超出 **SJ/T 11363-2006** 标准规定的限量要求。

备注:

一、此产品所标示之环保使用期限,系指在一般正常使用状况下。 二、上述部件物质中央处理器、内存、硬盘、光驱、触控模块为选购品。

## **Contents**

#### **Chapter 1 General Information**

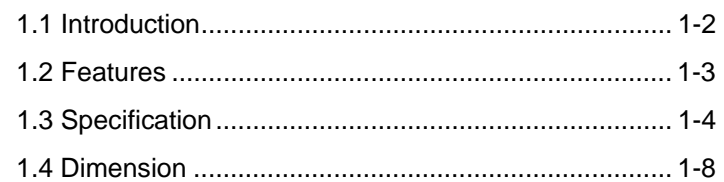

#### **Chapter 2 Hardware Installation**

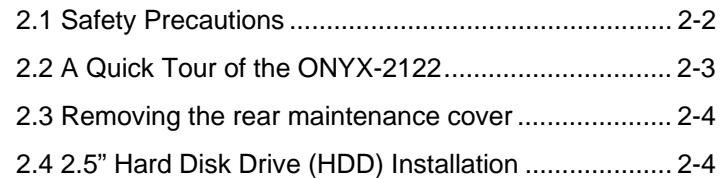

#### **Chapter 3 Award BIOS Setup**

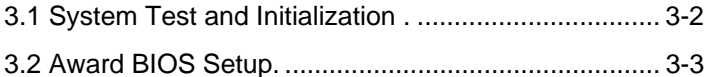

#### **Chapter 4 Driver Installation**

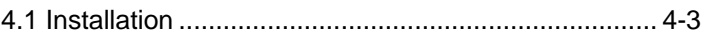

#### **Appendix A Programming the Watchdog Timer**

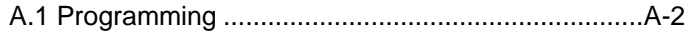

A.2 ITE8712 Watchdog Timer Initial Program..............A-5

#### **Appendix B I/O Information**

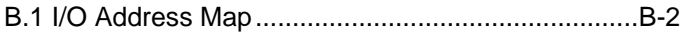

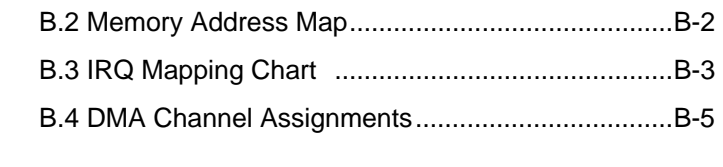

### **Appendix C Miscellanea**

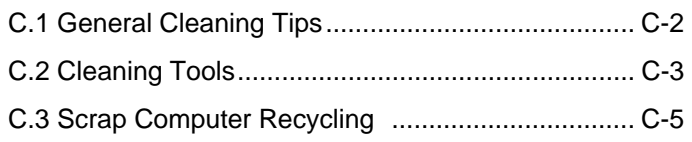

# **Chapter** 1

## **General Information**

 *Chapter 1 General Information* 1-1

#### **1.1 Introduction**

The ONYX-2122 is a Slim Medical Panel PC with Intel® Core<sup>TM</sup> 2 Duo ULV processor-based computer that is designed to serve as a point of care station. It is a PC-based system with 21.6" true color TFT LCD display, Zero Noise solution, integrated multimedia functions make them the perfect platforms to build comprehensive lifestyle computing applications.

The ONYX-2122 includes all the features of a powerful computer into a slim and attractive chassis. The ONYX-2122 has 300 nits TFT displays with Full HD 1920 x 1080 resolution. Integrating with high brightness LCD is easier to analyze DICOM images. It supports 2.5" Hard Disk Drive storage function and one Mini-PCI for WLAN expansion. Moreover, they feature flexible I/O ports, such as four USB2.0, one RS-232 and two optional isolated COM, one 10/100/1000Base-TX, one PS/2 keyboard/ mouse, and two speakers.

Convenient operation, Silent, compact, mobility and highly integrated multimedia system let you to focus on healthcare utility, interactive information displays, automation control systems, general desktop usage, multimedia recreation, and other medical requirements.

#### **1.2 Features**

- 21.6" Full HD Resolution LCD
- Easy To Use, Compact, Simple Design
- **Fanless, Zero Noise**
- High Contrast Ratio, Wide Viewing Angle For Medical Imaging
- Intel® Core™ 2 Duo ULV Processor\
- Resistive Touchscreen (Optional)
- 802.11a/b/g/n Wireless Antenna (Optional)
- USB & COM Isolation (Optional)
- Weight: 6.9 Kg, Thickness: 65mm

#### **1.3 Specification**

#### **Hardware Specifications**

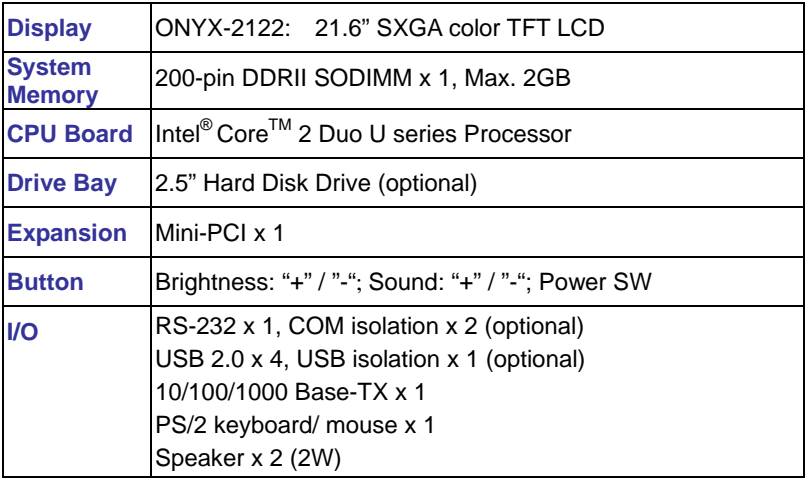

#### **LCD Specifications**

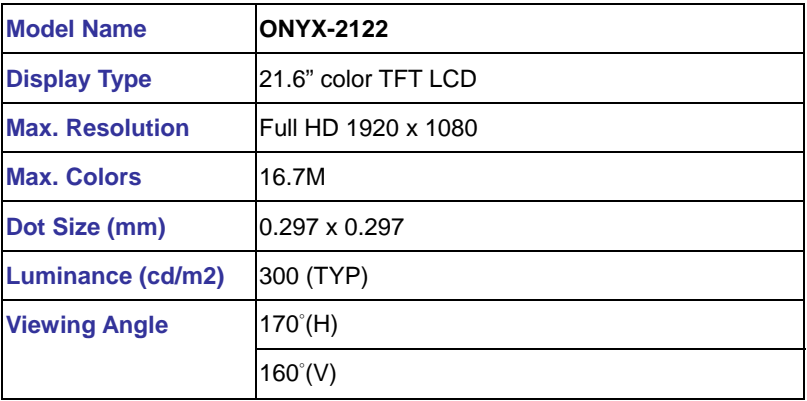

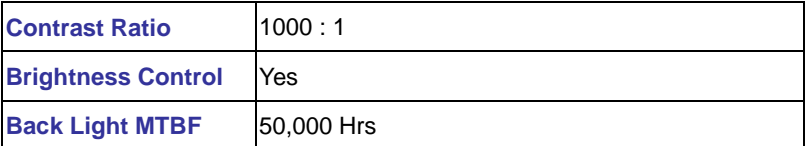

**Note:**All AAEON's LCD products are manufactured with High precision technology. However, there are a small number of defective pixels in all LCD panels that are not able to change color. This is a normal occurrence for all LCD displays from all manufacturers and should not be noticeable or objectionable under normal operation. AAEON LCD panels are qualified for industry standard conditions in the following: total 7 dead pixels on a screen or if there are 3 within 1 inch square area of each other on the display.

#### **Mechanical Specifications**

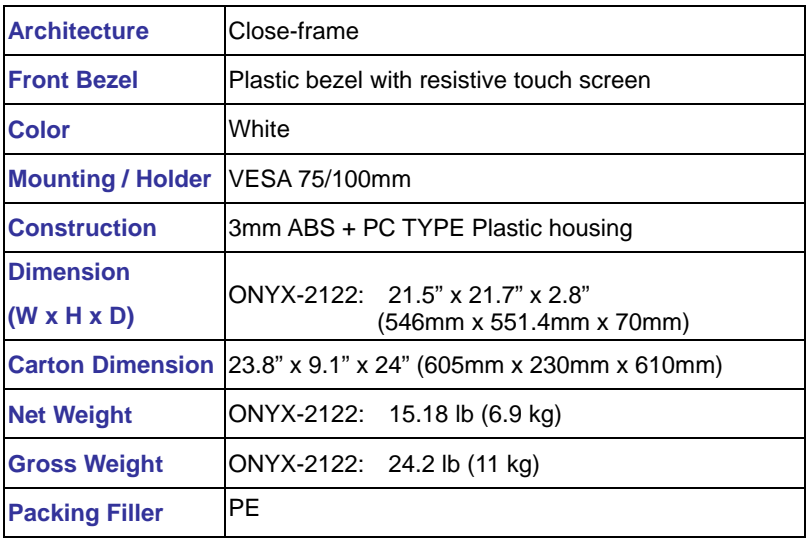

#### **Power Supply Specifications**

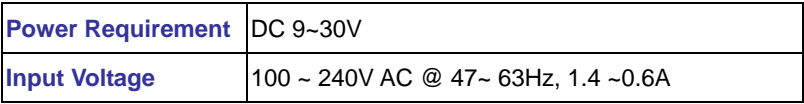

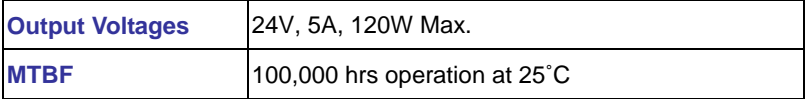

#### **Environmental Specifications**

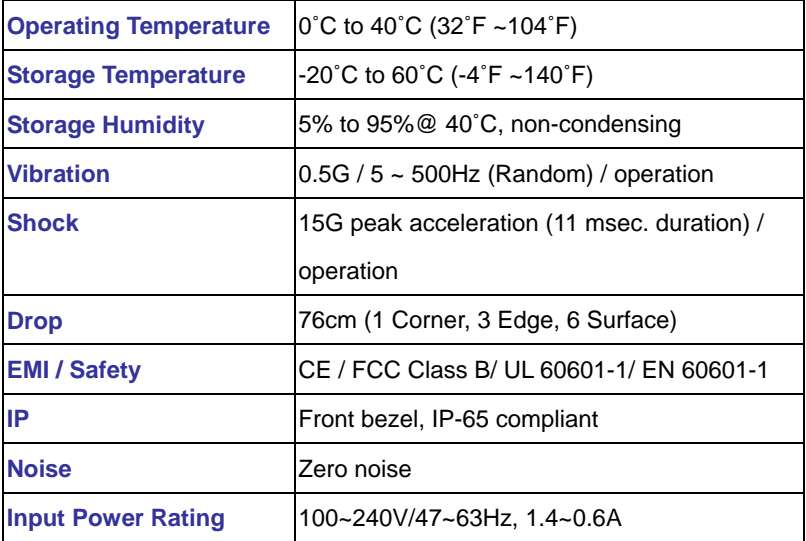

#### **TouchScreen (Optional)**

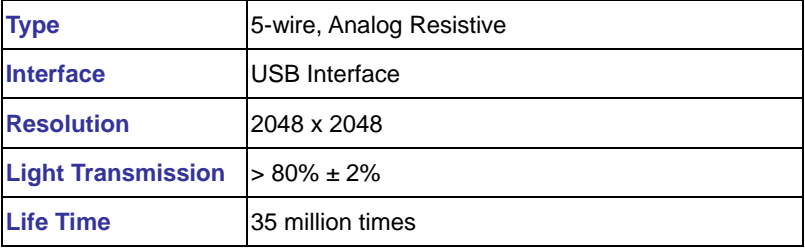

#### **1.4 Dimension**

## UNIT : mm

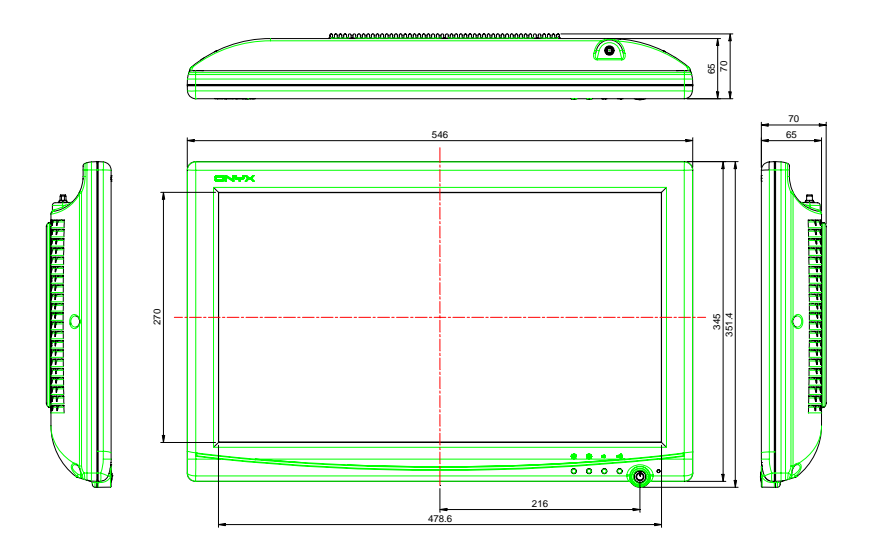

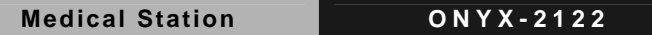

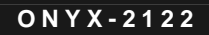

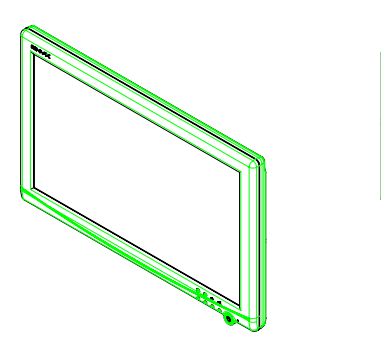

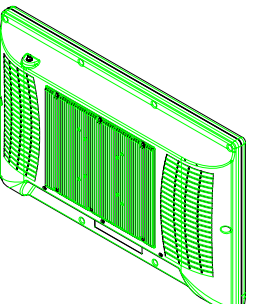

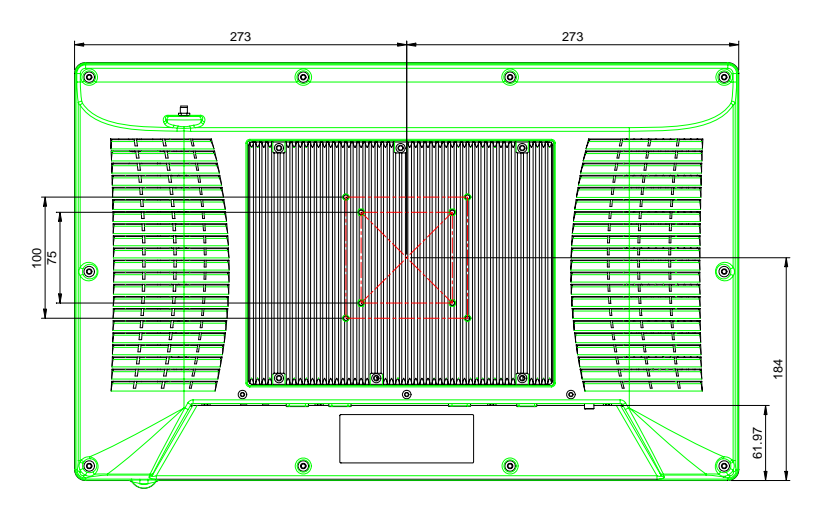

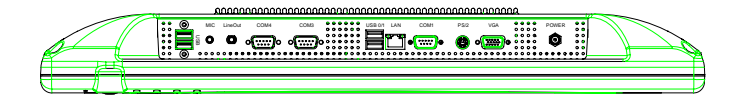

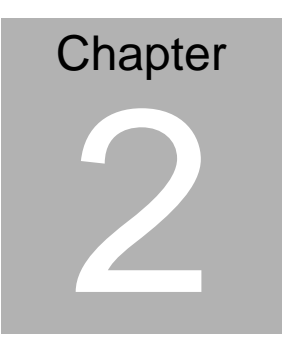

## **Hardware Installation**

 *Chapter 2 Hardware Installation* 2-1

#### **2.1 Safety Precautions**

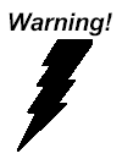

*Always completely disconnect the power cord from your board whenever you are working on it. Do not make connections while the power is on, because a sudden rush of power can damage sensitive electronic components.* 

Caution!

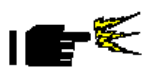

*Always ground yourself to remove any static charge before touching the board. Modern electronic devices are very sensitive to static electric charges. Use a grounding wrist strap at all times. Place all electronic components on a static-dissipative surface or in a static-shielded bag when they are not in the chassis* 

#### **2.2 A Quick Tour of the ONYX-2122**

Before you start to set up the ONYX-2122, take a moment to become familiar with the locations and purposes of the controls, drives, connections and ports, which are illustrated in the figures below.

When you place the ONYX-2122 upright on the desktop, its front panel appears as shown in Picture 2-1.

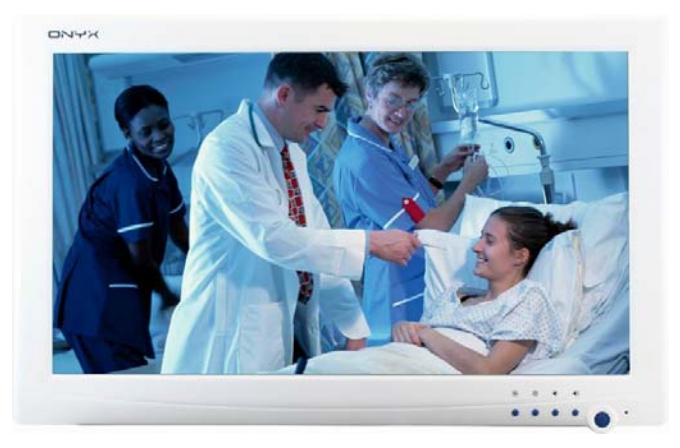

#### *Picture 2-1: Front View of the Medical Station*

When you turn the Medical Station around and look at its rear cover, the sunken I/O section is at the bottom of the station, as shown in Picture 2-2. (The I/O section includes various I/O ports, including DC-in, Serial ports, VGA, PS2, Ethernet, USB.) Only assemble with the Mini PCI capture card; the S-Video in function will work. The medical Station integrates with WLAN function by using Mini PCI.

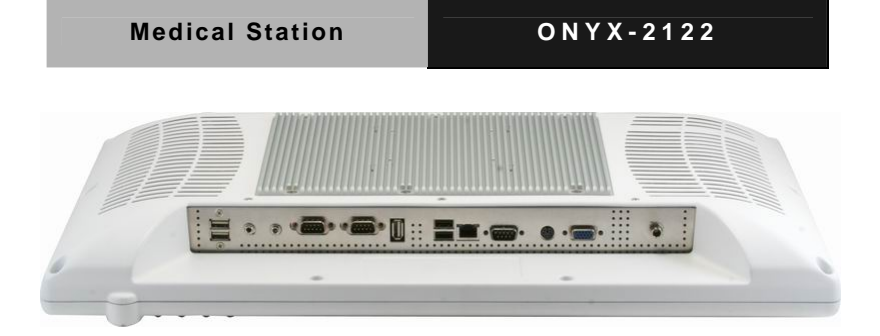

*Figure 2.2: Rear view of the Medical Station*

#### **2.3 Removing the rear maintenance cover**

Pull USB cover; Unscrew the attachment screws used to hold the rear maintenance cover and remove rear cover.

#### **2.4 2.5" Hard Disk Drive (HDD) Installation**

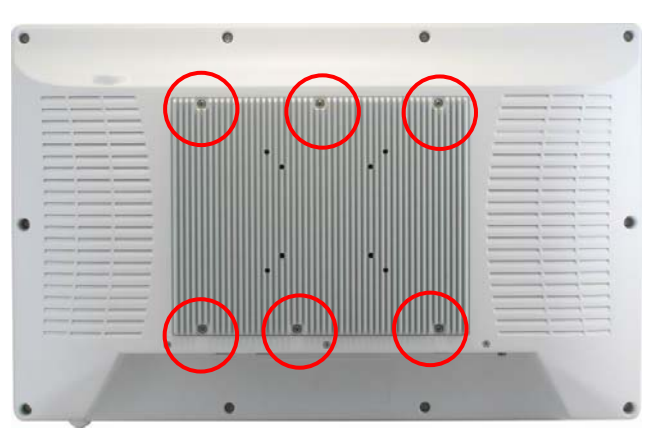

1. Unscrew the rear cover screws.

2. Remove rear cover and unscrew the disk module screws.

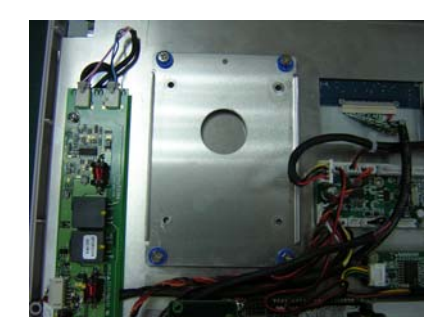

3. Assemble 2.5"HDD into disk module.

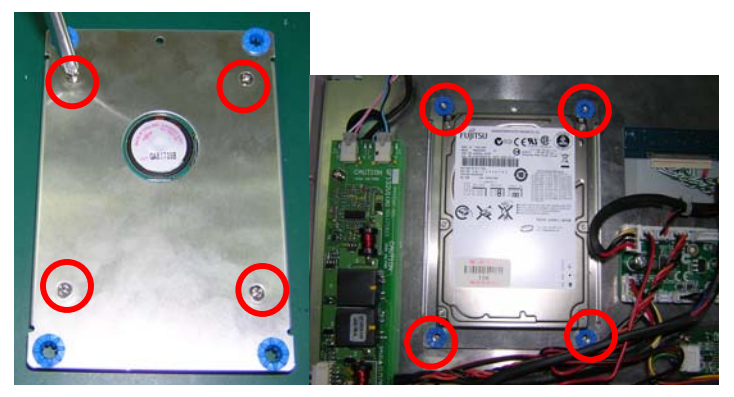

4. Connect HDD cable to 2.5" HDD connector

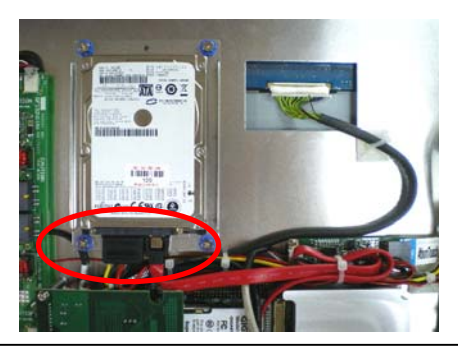

*Chapter 2 Hardware Installation* 2-5

# **Chapter** 3

## **Award BIOS Setup**

 *Chapter 3 Award BIOS Setup* 3-1

#### **3.1 System Test and Initialization**

These routines test and initialize board hardware. If the routines encounter an error during the tests, you will either hear a few short beeps or see an error message on the screen. There are two kinds of errors: fatal and non-fatal. The system can usually continue the boot up sequence with non-fatal errors. Non-fatal error messages usually appear on the screen along with the following instructions:

Press <F1> to RESUME

Write down the message and press the F1 key to continue the boot up sequence.

#### **System configuration verification**

These routines check the current system configuration against the values stored in the CMOS memory. If they do not match, the program outputs an error message. You will then need to run the BIOS setup program to set the configuration information in memory.

There are three situations in which you will need to change the CMOS settings:

- 1. You are starting your system for the first time
- 2. You have changed the hardware attached to your system
- 3. The CMOS memory has lost power and the configuration information has been erased.

The ONYX-2122 CMOS memory has an integral lithium battery backup for data retention. However, you will need to replace the complete unit when it finally runs down.

#### **3.2 Award BIOS Setup**

Awards BIOS ROM has a built-in Setup program that allows users to modify the basic system configuration. This type of information is stored in battery-backed CMOS RAM so that it retains the Setup information when the power is turned off.

#### **Entering setup**

Power on the computer and press <Del> immediately. This will allow you to enter Setup.

#### **Standard CMOS Features**

Use this menu for basic system configuration. (Date, time, IDE, etc.)

#### **Advanced BIOS Features**

Use this menu to set the advanced features available on your system.

#### **Advanced Chipset Features**

Use this menu to change the values in the chipset registers and optimize your system performance.

#### **Integrated Peripherals**

Use this menu to specify your settings for integrated peripherals. (Primary slave, secondary slave, keyboard, mouse etc.)

#### **Power Management Setup**

Use this menu to specify your settings for power management. (HDD power down, power on by ring etc.)

#### **PnP/PCI Configurations**

This entry appears if your system supports PnP/PCI.

#### **PC Health Status**

This menu shows you the status of PC.

#### **Frequency/Voltage Control**

This menu shows you the display of frequency/Voltage Control.

#### **Load Fail-Safe Defaults**

Use this menu to load the BIOS default values for the minimal/ stable performance for your system to operate.

#### **Load Optimized Defaults**

Use this menu to load the BIOS default values that are factory settings for optimal performance system operations. While AWARD has designated the custom BIOS to maximize performance, the factory has the right to change these defaults to meet their needs.

#### **Set Supervisor/User Password**

Use this menu to set Supervisor/User Passwords.

#### **Save and Exit Setup**

Save CMOS value changes to CMOS and exit setup.

#### **Exit Without Saving**

Abandon all CMOS value changes and exit setup.

**For more detailed information, you can refer to the "AAEON BIOS Item Description.pdf" file in the CD for the meaning of each setting in this chapter.**

# **Chapter** 4

## **Driver Installation**

*Chapter 4 Driver Installation* 4-1

The ONYX-2122 comes with an AutoRun CD-ROM that contains all drivers and utilities that can help you to install the driver automatically.

Insert the driver CD, the driver CD-title will auto start and show the installation guide. If not, please follow the sequence below to install the drivers.

#### *Follow the sequence below to install the drivers:*

Step 1 - Install Intel<sup>®</sup> INF Driver Step 2 – Install Intel® VGA Driver Step 3 - Install Intel<sup>®</sup> LAN Driver Step 4 – Install Realtek Audio Driver Step 5 – Install Touch Driver

USB 2.0 Drivers are available for download using Windows® Update for both Windows® XP and Windows**®** 2000. For additional information regarding USB 2.0 support in Windows® XP and Windows® 2000, please visit www.microsoft.com/hwdev/usb/.

Please read instructions below for further detailed installations.

#### **4.1 Installation:**

Insert the ONYX-2122 CD-ROM into the CD-ROM drive. And install the drivers from Step 1 to Step 5 in order.

#### Step 1 - Install Intel<sup>®</sup> INF Driver

- 1. Click on the *Step 1 Intel Inf Driver* folder and double click on the *Setup.exe*
- 2. Follow the instructions that the window shows
- 3. The system will help you install the driver automatically

#### Step 2 – Install Intel® VGA Driver

- 1. Click on the *Step 2 Intel VGA Driver* folder and select the OS folder your system is
- 2. Double click on the *.exe* file located in the OS folder
- 3. Follow the instructions that the window shows
- 4. The system will help you install the driver automatically
- Step 3 Install Intel<sup>®</sup> LAN Driver
	- 1. Click on the *Step 3 Intel LAN Driver* folder and select the OS folder your system is
	- 2. Double click on the *.exe* file located in the OS folder
	- 3. Follow the instructions that the window shows
	- 4. The system will help you install the driver automatically

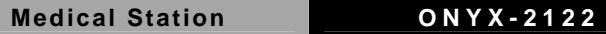

Step 4 –Install Realtek Audio Driver

- 1. Click on the *Step 4 Realtek Audio Driver* folder and select the OS folder your system is
- 2. Double click on the *setup.exe* file located in the OS folder
- 3. Follow the instructions that the window shows
- 4. The system will help you install the driver automatically
- Step 5 Install Touch Panel Driver
	- 1. Click on the *Step 5-Touch* folder and select the folder of *All\_In\_One\_2k\_XP\_Vista\_5.0.1.5310\_Release*
	- 2. Double click on the *setup.exe*
	- 3. Follow the instructions that the window shows
	- 4. The system will help you install the driver automatically

# Appendix A

# **Programming the Watchdog Timer**

#### **A.1 Programming**

ONYX-2122 utilizes ITE 8712 chipset as its watchdog timer controller. Below are the procedures to complete its configuration and the AAEON intial watchdog timer program is also attached based on which you can develop customized program to fit your application.

#### **Configuring Sequence Description**

After the hardware reset or power-on reset, the ITE 8712 enters the normal mode with all logical devices disabled except KBC. The initial state (enable bit ) of this logical device (KBC) is determined by the state of pin 121 (DTR1#) at the falling edge of the system reset during power-on reset.

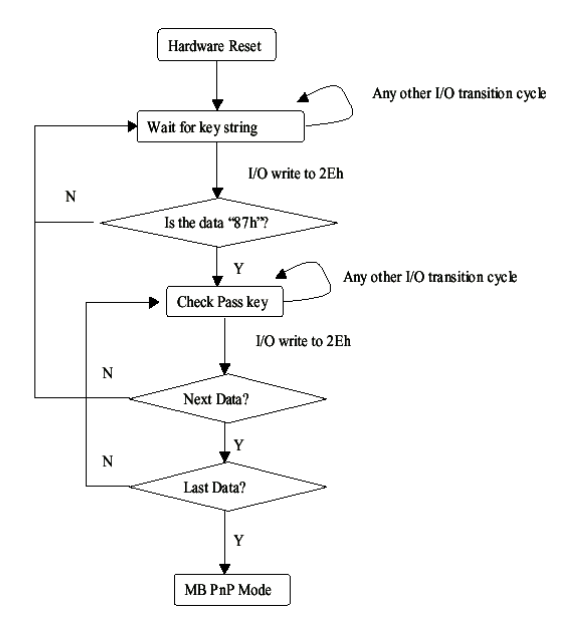

There are three steps to complete the configuration setup: (1) Enter the MB PnP Mode; (2) Modify the data of configuration registers; (3) Exit the MB PnP Mode. Undesired result may occur if the MB PnP Mode is not exited normally.

*Appendix A Programming the Watchdog Timer* A-2

#### **(1) Enter the MB PnP Mode**

To enter the MB PnP Mode, four special I/O write operations are to be performed during Wait for Key state. To ensure the initial state of the key-check logic, it is necessary to perform four write opera-tions to the Special Address port (2EH). Two different enter keys are provided to select configuration ports (2Eh/2Fh) of the next step

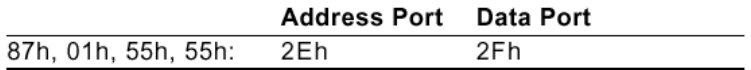

#### **(2) Modify the Data of the Registers**

All configuration registers can be accessed after entering the MB PnP Mode. Before accessing a selected register, the content of Index 07h must be changed to the LDN to which the register belongs, except some Global registers.

#### **(3) Exit the MB PnP Mode**

Set bit 1 of the configure control register (Index=02h) to 1 to exit the MB PnP Mode.

#### **WatchDog Timer Configuration Registers**

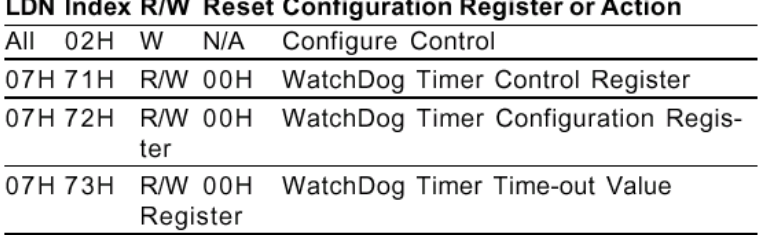

### $\overline{a}$

#### **Configure Control (Index=02h)**

This register is write only. Its values are not sticky; that is to say, a hardware reset will automatically clear the bits, and does not require the software to clear them.

#### Bit Description

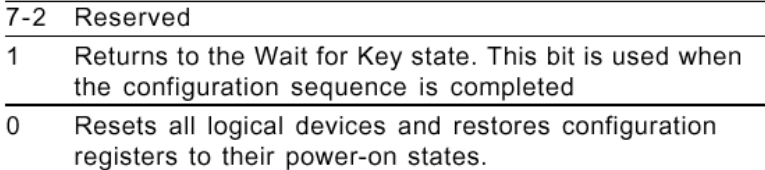

#### **WatchDog Timer Control Register (Index=71h, Default=00h)**

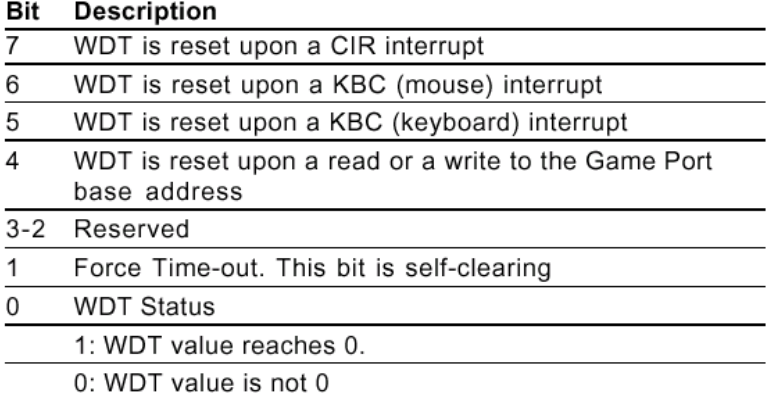

#### **WatchDog Timer Configuration Register (Index=72h, Default=0**

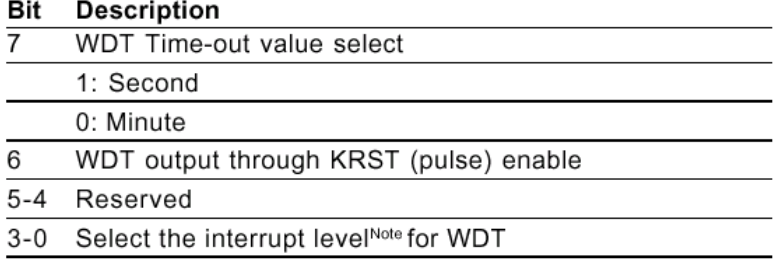

### **WatchDog Timer Time-out Value Register (Index=73h, Default=00h)**

#### **Description** Bit

WDT Time-out value 7-0  $7 - 0$ 

#### **A.2 ITE8712 Watchdog Timer Initial Program**

.MODEL SMALL

.CODE

#### Main:

CALL Enter\_Configuration\_mode

CALL Check\_Chip

mov cl, 7

call Set\_Logic\_Device

;time setting

mov cl, 10 ; 10 Sec

dec al

Watch Dog Setting:

;Timer setting mov al, cl mov cl, 73h call Superio\_Set\_Reg ;Clear by keyboard or mouse interrupt mov al, 0f0h mov cl, 71h call Superio\_Set\_Reg ;unit is second. mov al, 0C0H mov cl, 72h call Superio\_Set\_Reg

; game port enable mov cl, 9 call Set\_Logic\_Device

Initial OK: CALL Exit\_Configuration\_mode MOV AH,4Ch INT 21h

Enter\_Configuration\_Mode PROC NEAR MOV SI,WORD PTR CS:[Offset Cfg\_Port]

MOV DX,02Eh MOV CX,04h Init\_1: MOV AL,BYTE PTR CS:[SI] OUT DX,AL INC SI LOOP Init\_1 **RFT** Enter\_Configuration\_Mode ENDP Exit\_Configuration\_Mode PROC NEAR MOV AX,0202h

CALL Write\_Configuration\_Data

**RFT** 

Exit\_Configuration\_Mode ENDP

Check\_Chip PROC NEAR

MOV AL,20h CALL Read\_Configuration\_Data CMP AL,87h JNE Not\_Initial

MOV AL,21h CALL Read\_Configuration\_Data CMP AL,12h JNE Not\_Initial

Need\_Initial:

**STC** 

**RFT** 

Not\_Initial:

CLC

RET

Check\_Chip ENDP

Read\_Configuration\_Data PROC NEAR

MOV DX,WORD PTR CS:[Cfg\_Port+04h]

OUT DX,AL

 *Appendix A Programming the Watchdog Timer* A-7

MOV DX,WORD PTR CS:[Cfg\_Port+06h] IN AL,DX **RFT** Read\_Configuration\_Data ENDP

Write\_Configuration\_Data PROC NEAR MOV DX,WORD PTR CS:[Cfg\_Port+04h] OUT DX,AL XCHG AL,AH MOV DX,WORD PTR CS:[Cfg\_Port+06h] OUT DX,AL **RFT** Write\_Configuration\_Data ENDP

Superio\_Set\_Reg proc near push ax MOV DX,WORD PTR CS:[Cfg\_Port+04h] mov al,cl out dx,al pop ax inc dx out dx,al ret Superio\_Set\_Reg endp.Set\_Logic\_Device proc near Set\_Logic\_Device proc near push ax push cx xchg al,cl mov cl,07h call Superio\_Set\_Reg pop cx pop ax ret Set\_Logic\_Device endp

;Select 02Eh->Index Port, 02Fh->Data Port Cfg\_Port DB 087h,001h,055h,055h DW 02Eh,02Fh

#### **END Main**

*Note: Interrupt level mapping*  0Fh-Dh: not valid 0Ch: IRQ12

03h: IRQ3 02h: not valid 01h: IRQ1 00h: no interrupt selected

. .

# Appendix B

## **I/O Information**

#### **B.1 I/O Address Map**

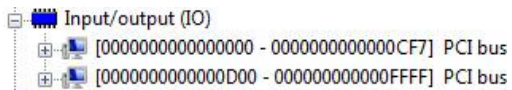

#### **B.2 Memory Address Map**

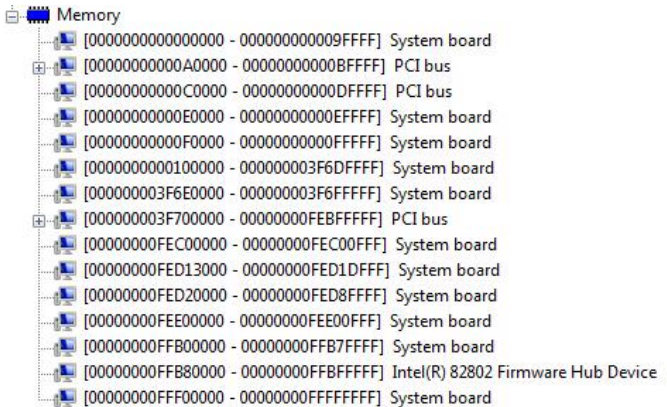

#### **B.3 IRQ Mapping Chart**

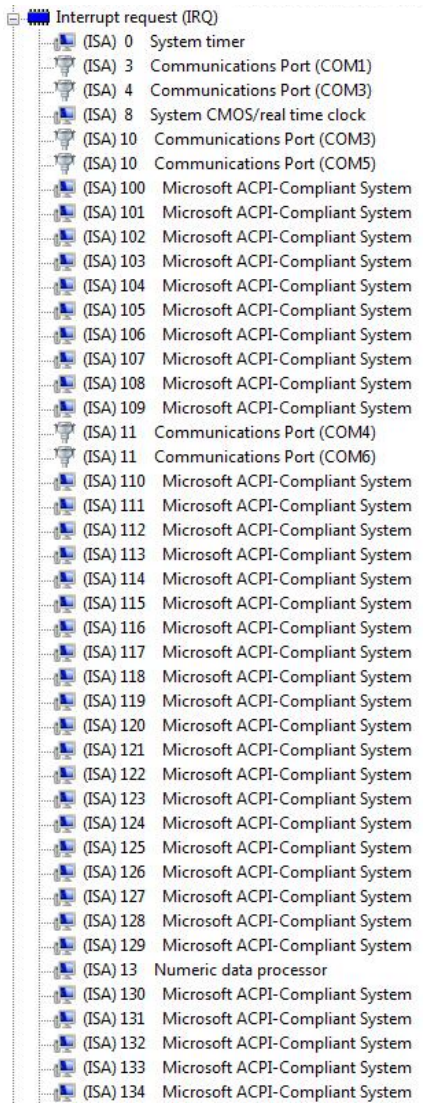

|  | $\mathbf{L}$ (ISA) 135                  | Microsoft ACPI-Compliant System |
|--|-----------------------------------------|---------------------------------|
|  | $(SA)$ 136                              | Microsoft ACPI-Compliant System |
|  | $\leftarrow$ (ISA) 137                  | Microsoft ACPI-Compliant System |
|  | $\Box$ (ISA) 138                        | Microsoft ACPI-Compliant System |
|  | $\mathbb{L}$ (ISA) 139                  | Microsoft ACPI-Compliant System |
|  | $\Box$ (ISA) 14                         | ATA Channel 0                   |
|  | $\sqrt{N}$ (ISA) 140                    | Microsoft ACPI-Compliant System |
|  | $\Box$ (ISA) 141                        | Microsoft ACPI-Compliant System |
|  | $\mathbf{L}$ (ISA) 142                  | Microsoft ACPI-Compliant System |
|  | $(SA)$ 143                              | Microsoft ACPI-Compliant System |
|  | $\left  \bullet \right $ (ISA) 144      | Microsoft ACPI-Compliant System |
|  | $\sqrt{1 - (ISA) 145}$                  | Microsoft ACPI-Compliant System |
|  | $\mathbf{L}$ (ISA) 146                  | Microsoft ACPI-Compliant System |
|  | $(SA)$ 147                              | Microsoft ACPI-Compliant System |
|  | $\Box$ (ISA) 148                        | Microsoft ACPI-Compliant System |
|  | $(SA)$ 149                              | Microsoft ACPI-Compliant System |
|  | $\mathbf{L}$ (ISA) 150                  | Microsoft ACPI-Compliant System |
|  | $\leftarrow$ (ISA) 151                  | Microsoft ACPI-Compliant System |
|  | $(SA)$ 152                              | Microsoft ACPI-Compliant System |
|  | $(SA)$ 153                              | Microsoft ACPI-Compliant System |
|  | $\mathbb{L}$ (ISA) 154                  | Microsoft ACPI-Compliant System |
|  | $(SA)$ 155                              | Microsoft ACPI-Compliant System |
|  | $\blacksquare$ (ISA) 156                | Microsoft ACPI-Compliant System |
|  | $(SA)$ 157                              | Microsoft ACPI-Compliant System |
|  | $\mathbf{L}$ (ISA) 158                  | Microsoft ACPI-Compliant System |
|  | $(SA)$ 159                              | Microsoft ACPI-Compliant System |
|  | $\triangle$ (ISA) 160                   | Microsoft ACPI-Compliant System |
|  | $\Box$ (ISA) 161                        | Microsoft ACPI-Compliant System |
|  | $\mathbf{L}$ (ISA) 162                  | Microsoft ACPI-Compliant System |
|  | $\Box$ (ISA) 163                        | Microsoft ACPI-Compliant System |
|  | $\mathbb{L}$ (ISA) 164                  | Microsoft ACPI-Compliant System |
|  | $\triangle$ (ISA) 165                   | Microsoft ACPI-Compliant System |
|  | $\mathbb{L}$ (ISA) 166                  | Microsoft ACPI-Compliant System |
|  | $(SA)$ 167                              | Microsoft ACPI-Compliant System |
|  | $\leftarrow$ (ISA) 168                  | Microsoft ACPI-Compliant System |
|  | $(SA)$ 169                              | Microsoft ACPI-Compliant System |
|  | $\mathbb{L}$ (ISA) 170                  | Microsoft ACPI-Compliant System |
|  | $\Box$ (ISA) 171                        | Microsoft ACPI-Compliant System |
|  | $\left  \blacksquare \right $ (ISA) 172 | Microsoft ACPI-Compliant System |
|  | $(SA)$ 173                              | Microsoft ACPI-Compliant System |
|  | $\mathbb{L}$ (ISA) 174                  | Microsoft ACPI-Compliant System |
|  | $(SA)$ 175                              | Microsoft ACPI-Compliant System |
|  | $(SA)$ 176                              | Microsoft ACPI-Compliant System |
|  | $(SA)$ 177                              | Microsoft ACPI-Compliant System |
|  | $\sqrt{1 - (ISA) 178}$                  | Microsoft ACPI-Compliant System |
|  | $(SA)$ 179                              | Microsoft ACPI-Compliant System |
|  | $\blacksquare$ (ISA) 180                | Microsoft ACPI-Compliant System |
|  | $\Box$ (ISA) 181                        | Microsoft ACPI-Compliant System |
|  | $\mathbf{L}$ (ISA) 182                  | Microsoft ACPI-Compliant System |
|  | $\blacksquare$ (ISA) 183                | Microsoft ACPI-Compliant System |
|  | $\left  \blacksquare \right $ (ISA) 184 | Microsoft ACPI-Compliant System |
|  | $\sim$ (ISA) 185                        | Microsoft ACPI-Compliant System |
|  | $\mathbf{L}$ (ISA) 186                  | Microsoft ACPI-Compliant System |

*Appendix B I/O Information* B-4

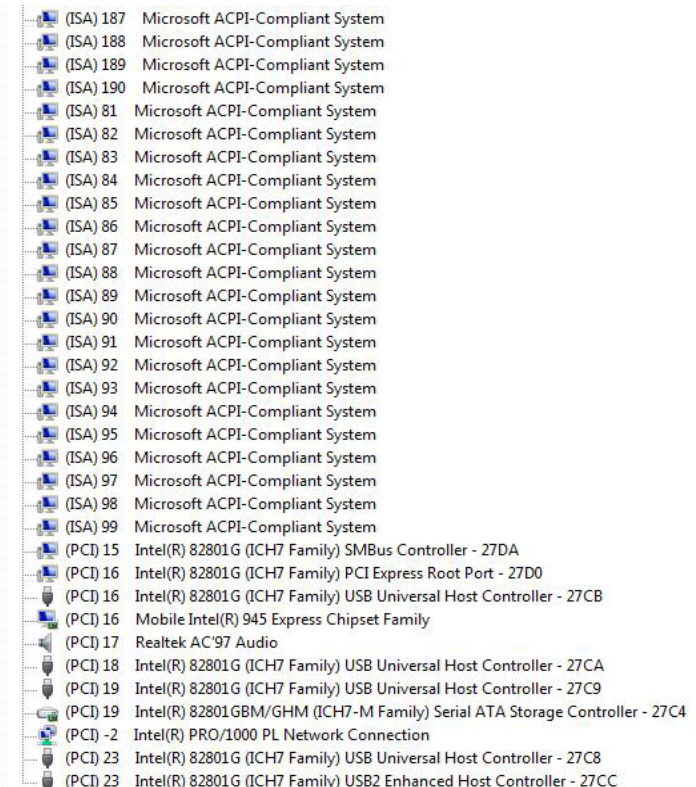

#### **B.4 DMA Channel Assignments**

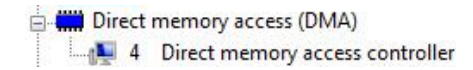

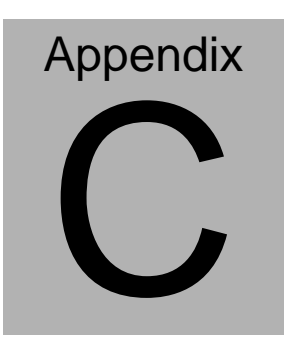

## **Miscellanea**

#### **C.1 General Cleaning Tips**

You may need the following precautions before you begin to clean the computer. When you clean any single part or component for the computer, please read and understand the details below fully.

- 1. Never spray or squirt the liquids directly onto any computer component. If you need to clean the device, please rub it with a piece of dry cloth.
- 2. Be cautious of the tiny removable components when you use a vacuum cleaner to absorb the dirt on the floor.
- 3. Turn the system off before you start to clean up the component or computer.
- 4. Never drop the components inside the computer or get circuit board damp or wet.
- 5. Be cautious of all kinds of cleaning solvents or chemicals when you use it for the sake of cleaning. Some individuals may be allergic to the ingredients.
- 6. Try not to put any food, drink or cigarette around the computer.

#### **C.2 Cleaning tools**

Although many companies have created products to help improve the process of cleaning your computer and peripherals users can also use household items to clean their computers and peripherals. Below is a listing of items you may need or want to use while cleaning your computer or computer peripherals.

Keep in mind that some components in your computer may only be able to be cleaned using a product designed for cleaning that component, if this is the case it will be mentioned in the cleaning tips.

- **Cloth** A piece of cloth is the best tool to use when rubbing up a component. Although paper towels or tissues can be used on most hardware as well, we still recommend you to rub it with a piece of cloth.
- **Water or rubbing alcohol** You may moisten a piece of cloth a bit with some water or rubbing alcohol and rub it on the computer. Unknown solvents may be harmful to the plastics parts.
- **Vacuum cleaner** Absorb the dust, dirt, hair, cigarette particles, and other particles out of a computer can be one of the best methods of cleaning a computer. Over time these items can restrict the airflow in a computer and cause circuitry to corrode.

 *Appendix C Miscellanea* C-3

- **Cotton swabs** Cotton swaps moistened with rubbing alcohol or water are excellent tools for wiping hard to reach areas in your keyboard, mouse, and other locations.
- **Foam swabs** Whenever possible it is better to use lint free swabs such as foam swabs.

#### **Note:**

We strongly recommended that you should shut down the system before you start to clean any single components.

#### **Please follow the steps below.**

- 1. Close all application programs
- 2. Close operating software
- 3. Turn off power switch
- 4. Remove all device
- 5. Pull out power cable

#### **C.3 Scrap Computer Recycling**

If the computer equipments need the maintenance or are beyond repair, we strongly recommended that you should inform us as soon as possible for the suitable solution. For the computers that are no longer useful or work well, please contact with worldwide distributors for recycling.

The worldwide distributors show on the following website:

<http://www.aaeon.com/?TabIndex=Contact&TabID=Distributors>

#### **Note:**

Follow the national requirements to dispose unit